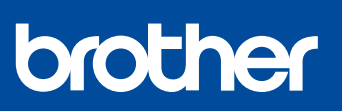

# **Guide d'installation rapide**

### **HL-J6010DW**

bonne procédure d'installation.

D01YRJ001-00 FRE Version 0

<u> Harris Harris Maria (</u>

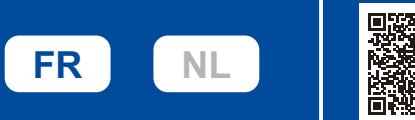

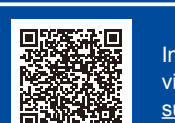

Instructions de configuration en vidéo : [support.brother.com/videos](https://support.brother.com/videos)

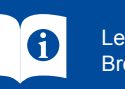

Les manuels les plus récents sont disponibles sur le site internet Brother support : [support.brother.com/manuals](https://support.brother.com/manuals)

## 1 **Déballez l'appareil et vérifiez les composants**

Retirez le ruban ou le film de protection recouvrant l'appareil et les consommables. Les composants figurant dans le carton peuvent varier selon le pays.

Lisez le *Guide de sécurité du produit* en premier, puis lisez ce *Guide d'installation rapide* pour suivre la

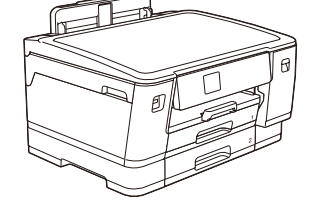

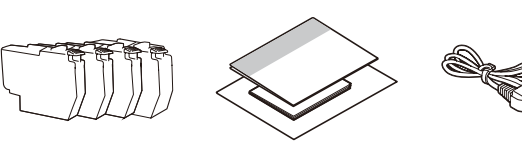

Les images présentées dans ce guide le sont à titre d'illustration seulement et peuvent différer des produits réels.

# **REMARQUE**

- Conservez tous les matériaux d'emballage et le carton. Vous pourrez en avoir besoin pour transporter l'appareil.
- • **Vous devez acheter le câble d'interface adapté à l'interface que vous souhaitez utiliser. Câble USB**

Utilisez un câble USB 2.0 (Type A/B) d'une longueur maximale de 5 mètres. **Câble Ethernet (réseau)**

Utilisez un câble droit à paires torsadées de catégorie 5 (ou supérieure) pour les réseaux 10BASE-T ou 100BASE-TX Fast Ethernet.

Brother entend réduire le gaspillage et économiser les matières premières et l'énergie nécessaires à leur production. Visitez [www.brotherearth.com](https://www.brotherearth.com) pour en savoir plus sur nos activités environnementales.

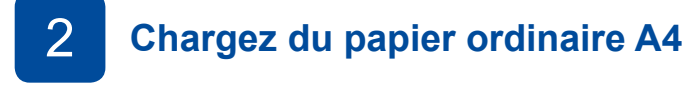

Une fois la configuration de l'appareil terminée, vous pouvez modifier le type ou le format de papier. Pour plus d'informations <br>
sur la manipulation du papier, consultez le Guide utilisateur en ligne à l'adresse support.b

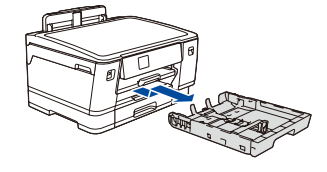

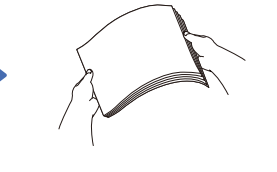

papier.

Retirez complètement le bac à papier de l'appareil comme indiqué par la flèche.

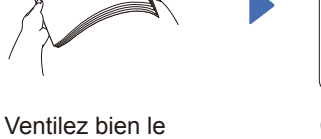

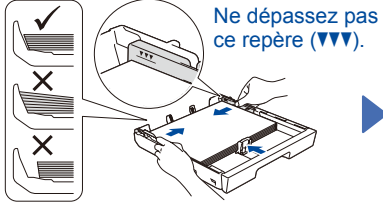

Chargez le papier dans le bac et ajustez les guidespapier.

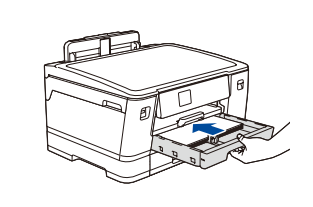

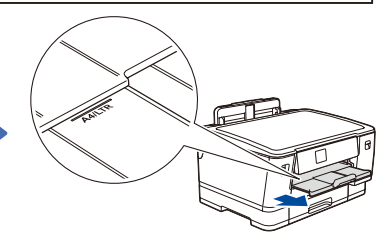

Poussez lentement le bac à papier jusqu'au fond dans l'appareil.

Tirez le support papier jusqu'à ce qu'il se verrouille en place.

# 3 **Branchez le cordon d'alimentation**

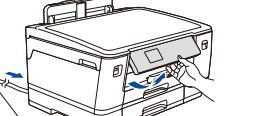

### **REMARQUE**

Vous pouvez régler l'angle du panneau de commande afin d'améliorer la lisibilité de l'écran LCD.

# 4 **Sélectionnez votre pays ou langue**

Après avoir allumé l'appareil, vous devrez peut-être paramétrer votre pays ou votre langue (selon votre appareil). Si nécessaire, suivez les instructions affichées à l'écran LCD.

# 5 **Installez les cartouches d'encre fournies**

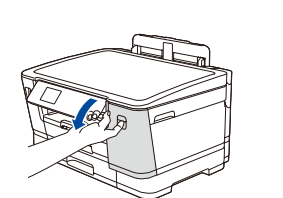

Ouvrez le couvercle de cartouche d'encre.

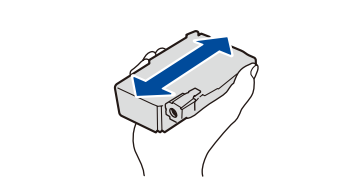

Secouez énergiquement seulement la cartouche d'encre **noire** 15 fois en la tenant horizontalement comme indiqué, avant de l'insérer dans l'appareil.

Suivez les instructions affichées à l'écran LCD pour régler la date et l'heure.

6 **Réglez la date et l'heure**

Après avoir réglé la date et l'heure, vous pouvez régler les valeurs par défaut des messages Brother affichés à l'écran LCD.

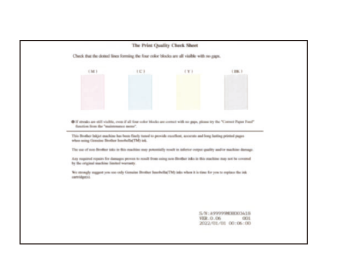

Suivez les instructions affichées à l'écran LCD, puis appuyez sur [Marche]. L'appareil imprime la page de contrôle de la qualité d'impression.

Suivez les instructions affichées à l'écran LCD pour installer les cartouches d'encre. Fermez le couvercle de la cartouche d'encre. L'appareil prépare le circuit d'encre pour l'impression.

#### **REMARQUE**

Lorsque vous installez un jeu de cartouches d'encre pour la première fois, l'appareil consomme une petite quantité d'encre pour remplir les tubes d'alimentation en encre afin de garantir des impressions de haute qualité. Cette procédure ne s'exécute qu'une seule fois.

# 7 **Contrôle de la qualité d'impression**

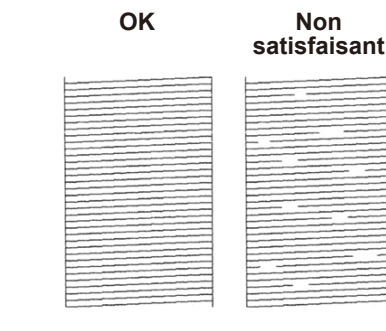

Suivez les instructions affichées à l'écran LCD et vérifiez la qualité des quatre blocs de couleur de la feuille, puis lancez la procédure de nettoyage si nécessaire.

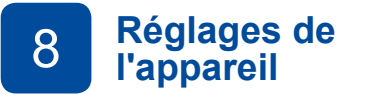

Suivez les instructions affichées à l'écran LCD pour configurer les réglages de l'appareil.

- • Configurez les réglages de bac et vérifiez les informations sur l'orientation du papier.
- Vérifiez les informations sur l'installation des logiciels.

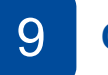

# 8 9 **Choisissez votre langue (si nécessaire) Réglages de**

#### **REMARQUE**

Sélectionnez le message suivant pour paramétrer votre langue.

[Paramètres] [Tous les param.] [Param. Système] [Langue locale]

(Deutsch) [Einstell. (Einst.)] [Alle Einstell.] [Inbetriebnahme] [Displaysprache]

(English) [Settings] [All Settings] [Initial Setup] [Local Language]

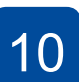

#### 10 **Connectez votre ordinateur ou appareil mobile à l'appareil**

3. Appuyez sur

Suivez ces étapes pour terminer la configuration en utilisant l'un des types de connexion disponibles sur l'appareil.

1. Appuyez sur || [Paramètres] > [Tous les param.] > [Param. système] > [Langue locale]. 2. Appuyez sur votre langue.

Visitez le site [setup.brother.com](https://setup.brother.com/) pour télécharger et installer le(s) logiciel(s) de Brother.

**[setup.brother.com](https://setup.brother.com/)**

**Suivez les instructions et invites affichées à l'écran.**

#### **REMARQUE**

Pour établir une connexion au réseau câblé ou une connexion USB, repérez le port approprié (en fonction du câble que vous utilisez) dans l'appareil, comme illustré.

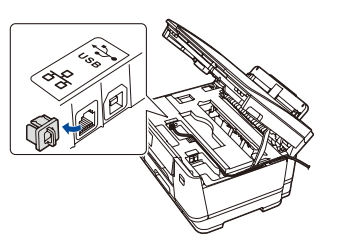

### **Configuration terminée**

Votre appareil est maintenant prêt à imprimer. Pour rechercher le tout dernier microprogramme, visitez le site [support.brother.com/up7](https://support.brother.com/up7).

#### **Avis important relatif à la sécurité du réseau :**

Le mot de passe par défaut pour gérer les paramètres de cet appareil se trouve au dos de l'appareil et est indiqué par « **Pwd** ». Nous vous conseillons de modifier immédiatement le mot de passe par défaut pour protéger votre appareil contre les accès non autorisés.

#### **Impossible d'établir la connexion ? Essayez les solutions suivantes :**

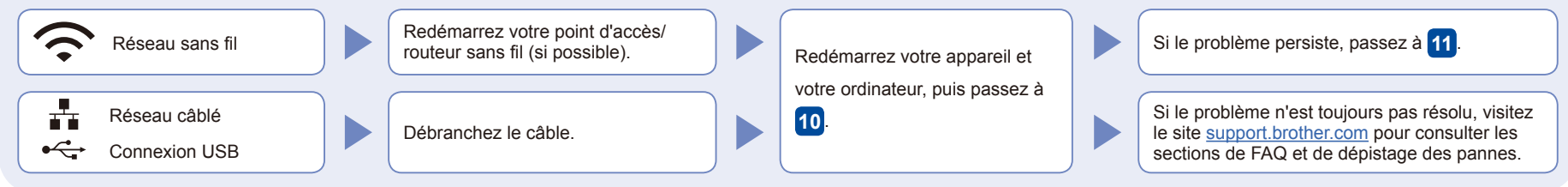

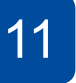

#### **Configuration sans fil manuelle**

Si la configuration sans fil échoue, essayez de configurer la connexion manuellement.

Recherchez votre SSID (nom du réseau) et votre clé de réseau (mot de passe) sur votre point d'accès/ routeur sans fil et notez-les dans le tableau ci-dessous.

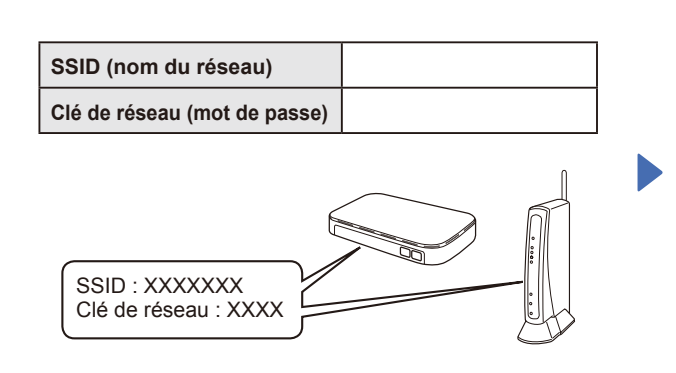

Si vous ne trouvez pas ces informations, demandez-les à votre administrateur réseau ou au fabricant de votre point d'accès/routeur sans fil.

Allez sur votre appareil et appuyez sur  $\mathbb{R}$  > [Rechercher le réseau Wi-Fi] > [Oui].

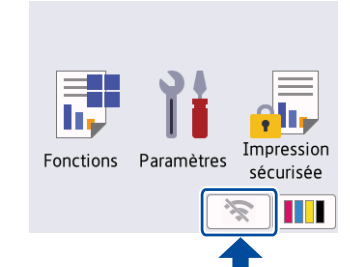

Sélectionnez le SSID (nom de réseau) pour votre point d'accès/ routeur sans fil et entrez la clé de réseau (mot de passe). Une fois la configuration sans fil terminée, l'écran LCD affiche [Branché].

En cas d'échec de la configuration, redémarrez votre appareil Brother et votre point d'accès/routeur sans fil, et répétez l'étape **11** 

Passez à l'étape **10** pour installer le logiciel.